# 阿里云 vNGAF1.0版本配置指南

# 目录

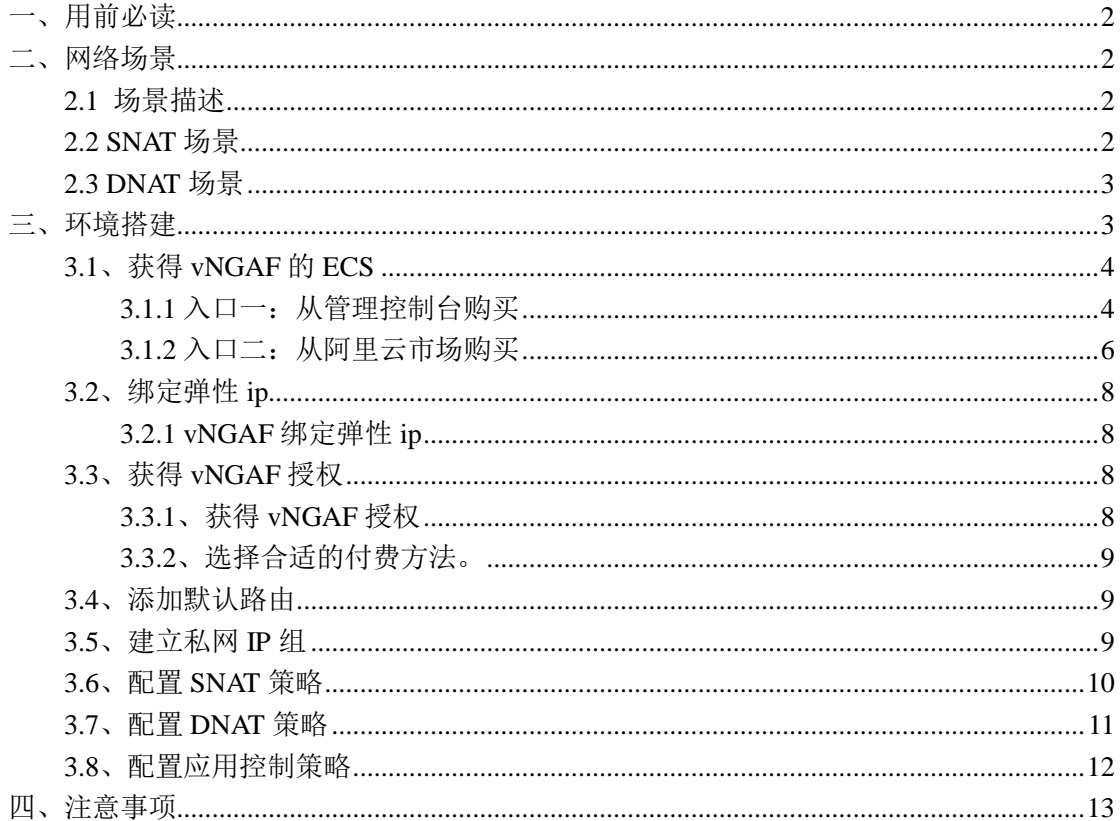

## <span id="page-1-0"></span>一、用前必读

1、深信服 vNGAF 是虚拟机镜像方式存放在阿里云平台上,因此您需要先给 vNGAF 提 供 ECS (Elastic Compute Service, 阿里云服务器), 您可以向阿里云平台购买等方式获得 ECS。

2、由于阿里平台限制了"经典网络"的 ECS 用于部署防火墙,所以用于装 vNGAF 的 ECS 必须采用"专有网络"类型(VPC 网络), 新购买 ECS 用户手动配置选择"可用区"的时候, 不要使用界面的默认配置,因为默认配置选择的是"经典网络"类型。

3、我们对 vNGAF 的 ECS 硬件配置做了约定, 分别为为以下几种组合, 因此您在购买 的时候需要注意配置。

2C2G:2 核 CPU+2G 内存

2C4G:2 核 CPU+4G 内存

4C4G:4 核 CPU+4G 内存

4C8G:4 核 CPU+8G 内存

您在选购 vNGAF 的 ECS 时,请手动选择以上其中一种配置组合,若您已经购买了 ECS, 请您检查下 ECS 配置是否符合以上几种条件。

4、当前我们的 vNGAF 还不支持数据盘扩展,请您在选购 vNGAF 的 ECS 时不要附加 选购数据盘。

## <span id="page-1-1"></span>二、网络场景

### <span id="page-1-2"></span>**2.1** 场景描述

目前 vNGAF 支持两种场景:

SNAT 场景:VPC 私网子网中的实例通过 vNGAF 访问互联网。

DNAT 场景:私网子网中的实例通过 vNGAF 实现端口映射为互联网提供服务。

## <span id="page-1-3"></span>**2.2 SNAT** 场景

下图为 db 服务器通过 vNGAF 访问 intetnet 场景的数据流图。

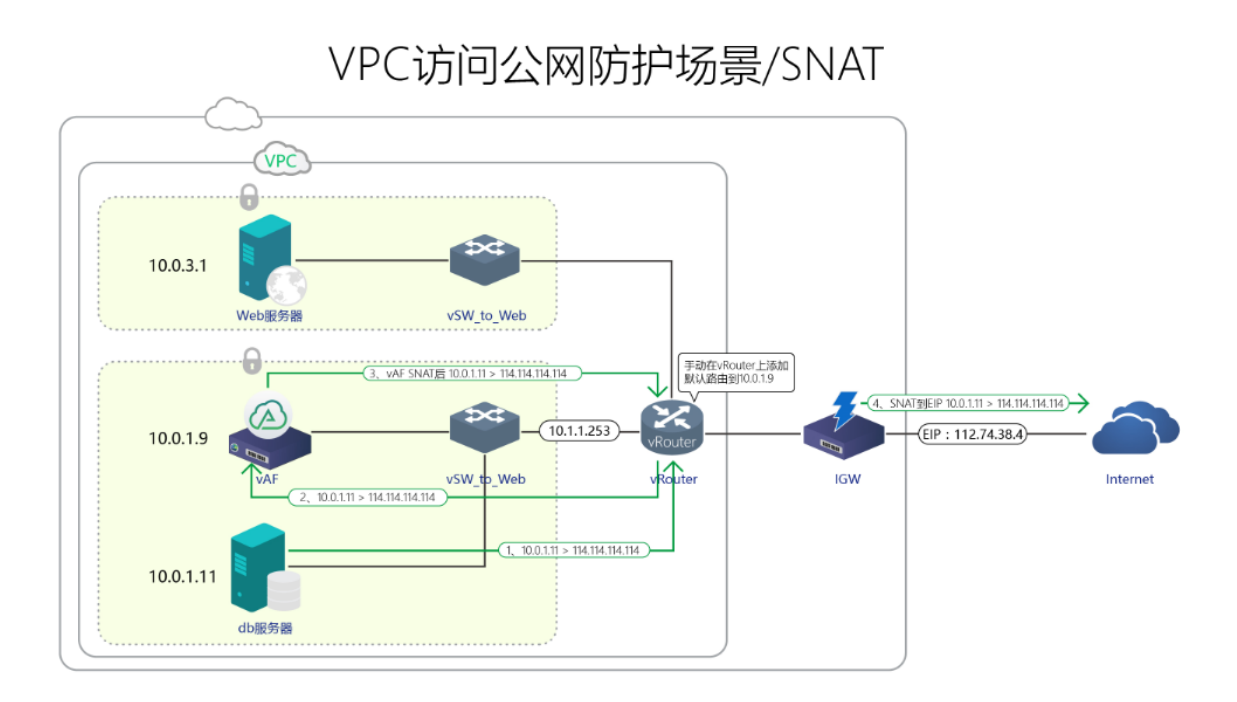

## <span id="page-2-0"></span>**2.3 DNAT** 场景

下图为 web 服务器通过 vNGAF 进行端口映射发布业务的数据流图。

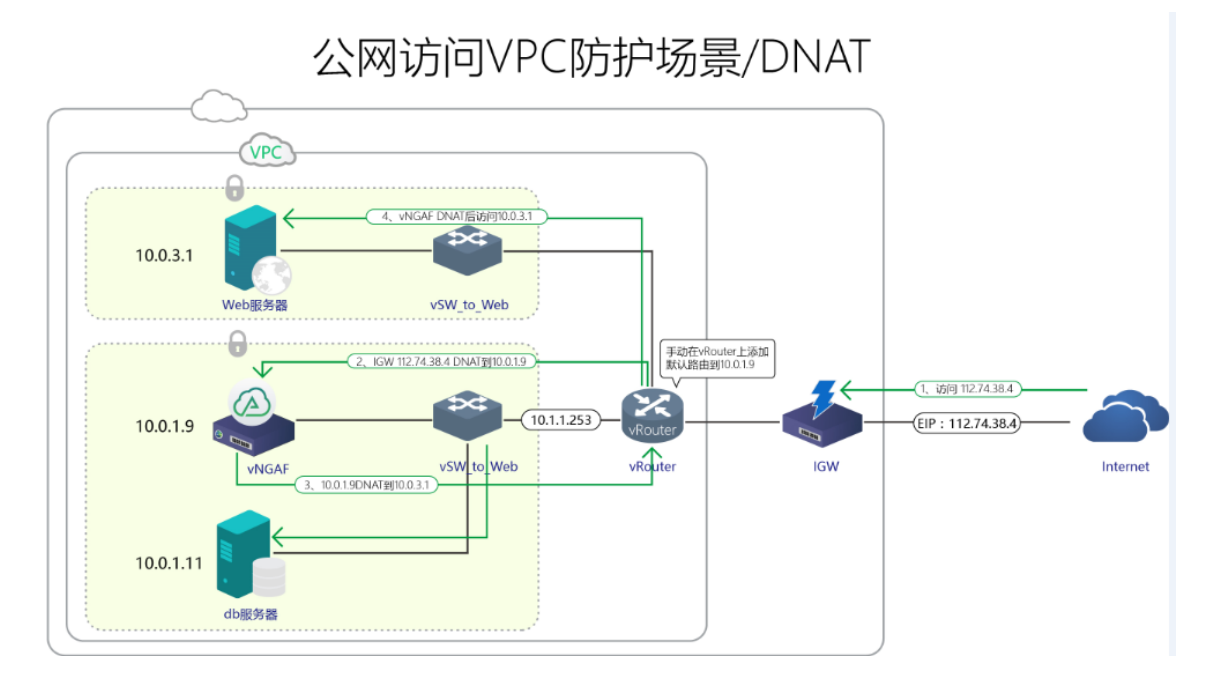

## <span id="page-2-1"></span>三、环境搭建

本文使用如下 VPC 网络来进行环境配置演示。 创建一个 vNGAF\_VPC\_demo 网络 划分了两个子网: 10.0.3.0 和 10.0.1.0 每个子网部署一台 web 服务器(10.0.3.1)和 db 服务器(10.0.1.11)。

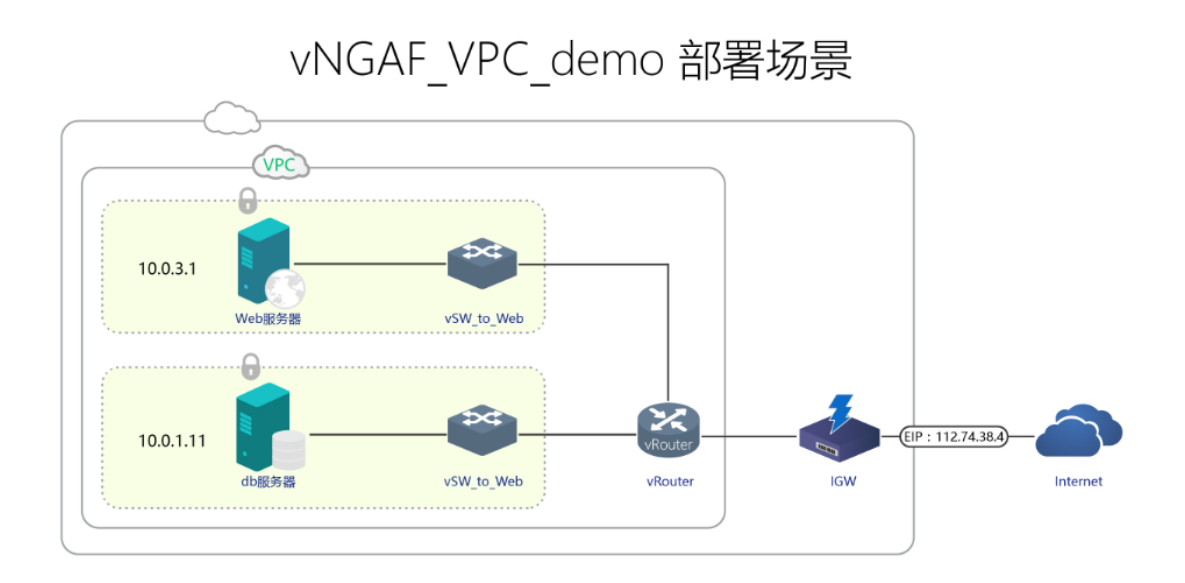

## <span id="page-3-0"></span>**3.1**、获得 **vNGAF** 的 **ECS**

因为深信服虚拟化下一代防火墙 vNGAF 需要部署在阿里云的 ECS 实例上进行使用, 所以您首先需要为 vNGAF 购买 ECS, 这里简单介绍一下 ECS 的购买方法。阿里云提供两 个入口(管理控制台和阿里云市场)来购买 vNGAF 的 ECS。

#### <span id="page-3-1"></span>**3.1.1** 入口一:从管理控制台购买

#### Step1 选择 vNGAF 放置的子网。

进入到管理控制台,选择 vNGAF 放置的子网,vNGAF 可以放置在 VPC 网络中的任意 虚拟交换机(也可以单独放置在一个交换机)上,对该 VPC 的所有流量进行安全防护。这 里连接在"vSW to db"上。点击"创建 ECS"进入到购买页面。

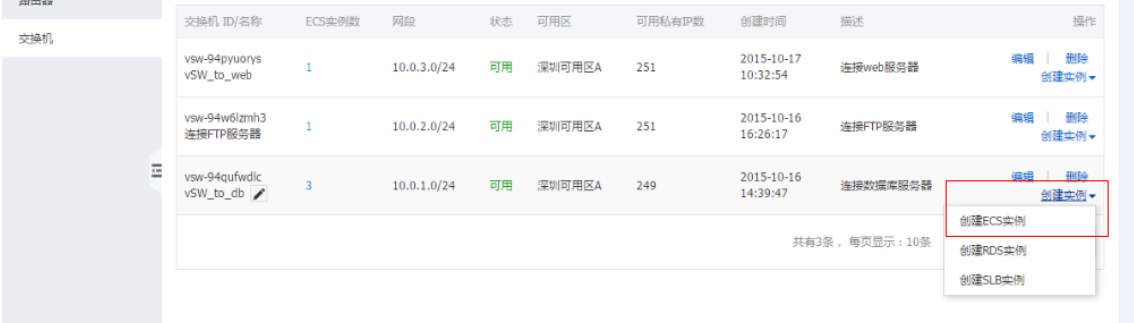

### Step2 选择 ECS 配置

用户按需选择配置 ECS 配置,但需要注意图中几点。

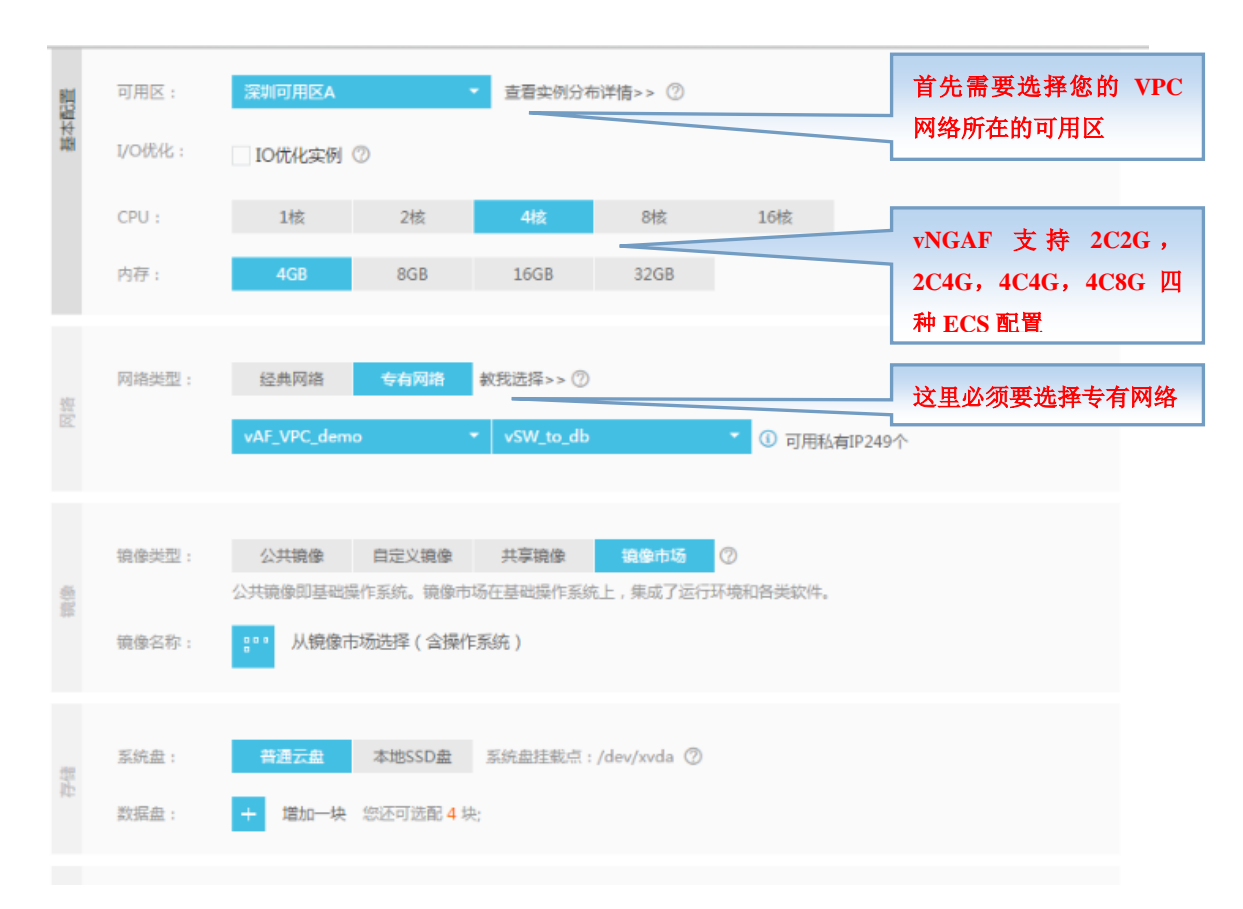

## Step3 从"镜像市场"选择镜像。

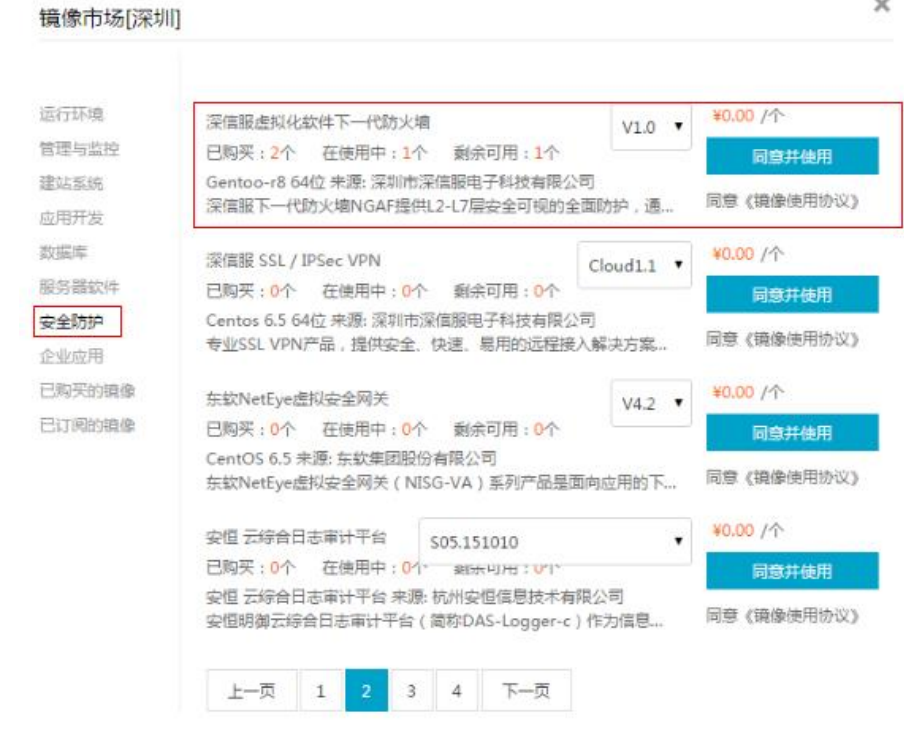

#### **Step4** 选好镜像后,付款即成功购买。

### <span id="page-5-0"></span>**3.1.2** 入口二:从阿里云市场购买

## **Step 1**:搜索"防火墙"。

从阿里云市场搜索"深信服防火墙",点击进入购买界面部署选用页面。

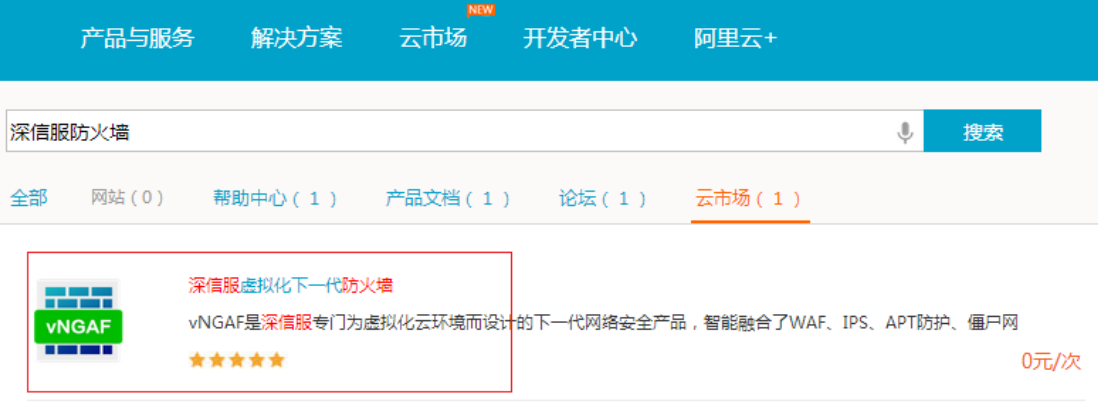

### **Step2** 进入"自选 **ECS** 配置"

此处必须要进行自选 ECS 配置,默认配置会导致 vNGAF 无法工作。这是由于阿 里的平台分为经典网络和专用网络,而默认选择的是经典网络,目前经典网络还无法 支持 vNGAF。

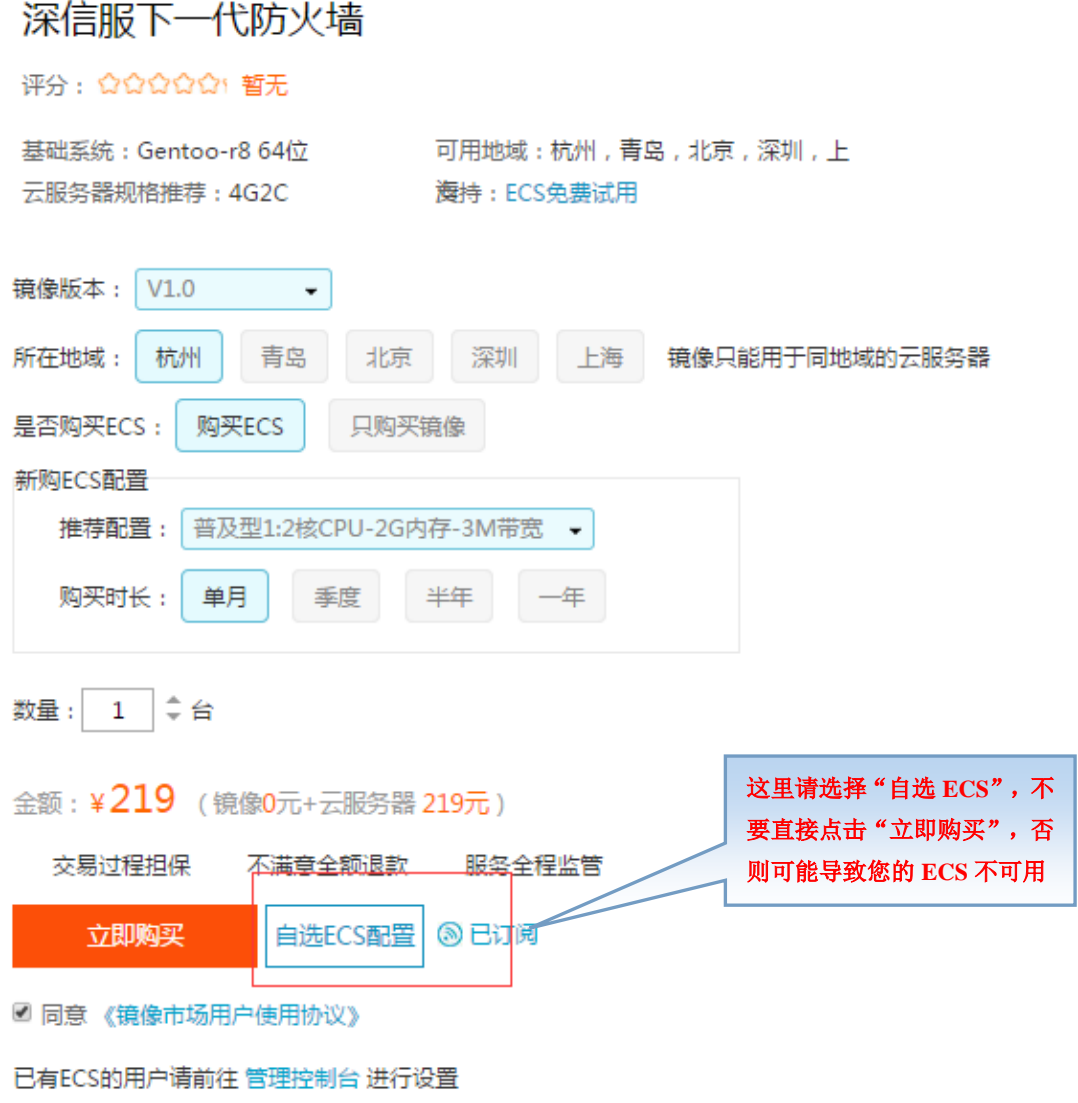

## **Step3** 进行 **ECS** 配置选择

在这一步选择支持"专有网络"的可用区,并且选择 ECS 的 cpu 和内存配置必需符合 1.2 中的要求(满足 2C2G, 2C4G, 4C4G, 4C8G 其中之一)。 这里选择的是"4C4G"。 这一步还需要关联用户的 VPC 网络,选择实例放置的位置。这里选择的是之前创建好 的"vNGAF\_VPC\_demo"专用网络,放到"vSW\_to\_db"虚拟交换机所在子网。

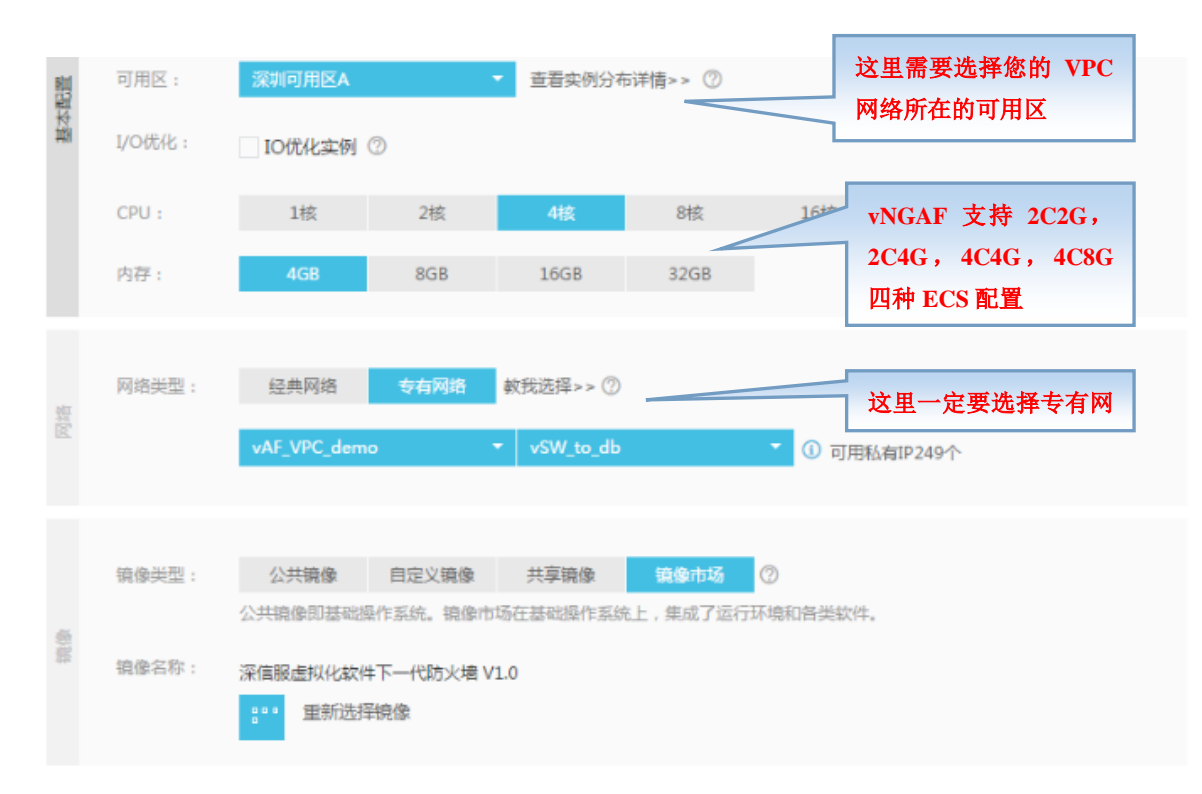

**Step4** 关联好网络类型后,付款即成功购买。

## <span id="page-7-0"></span>**3.2**、绑定弹性 **ip**

#### <span id="page-7-1"></span>**3.2.1 vNGAF** 绑定弹性 **ip**

本示例中我们约定绑定弹性公网 ip 为 112.74.38.4。了解阿里云弹性 ip, 可参考如 下相关文档:

http://help.aliyun.com/knowledge\_detail/5974922.html?spm=5176.6883001.0.0.ze4Ijm

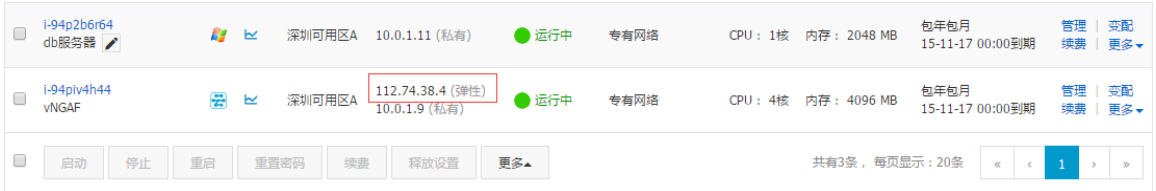

配置好弹性 ip 后, 用户就有两种方法可以登录 vNGAF 了。

在公网可以通过 https://112.74.35.4 登录 vNGAF WEBUI 控制台,对设备进行配置管理 在私网可以通过 https://10.0.1.9 登录 vNGAF WEBUI 控制台,对设备进行配置管理

## <span id="page-7-2"></span>**3.3**、获得 **vNGAF** 授权

#### <span id="page-7-3"></span>**3.3.1**、获得 **vNGAF** 授权

通过配置的弹性 ip 可以登录 vNGAF 的控制台。

用户名为 admin, 密码为购买 ECS 用户自己设置的密码。 进入到"系统配置→序列号→购买序列号"。

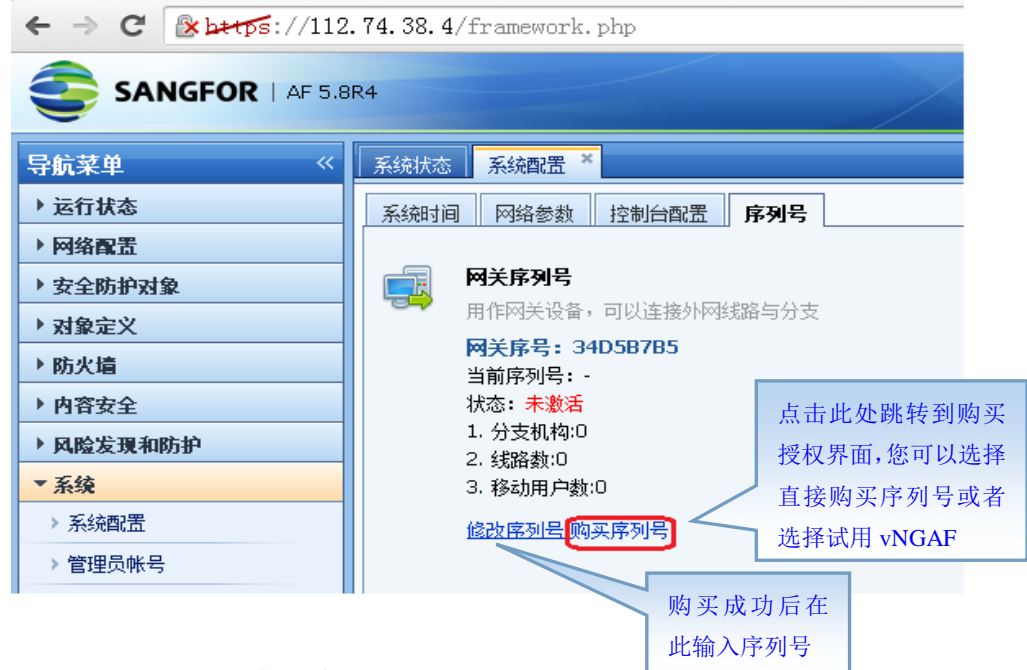

#### <span id="page-8-0"></span>**3.3.2**、选择合适的付费方法。

跳转到购买页面提交个人信息填写点击提交后将获得序列号,将序列号输入到 2.4.1 的 图中。就可以愉快地使用 vNGAF 了。(此处内容比较简单,我们省略购买页面截图说明)。

## <span id="page-8-1"></span>**3.4**、添加默认路由

添加一条默认路由指向 vNGAF,目的在于把 VPC 网络的流量引流到 AF

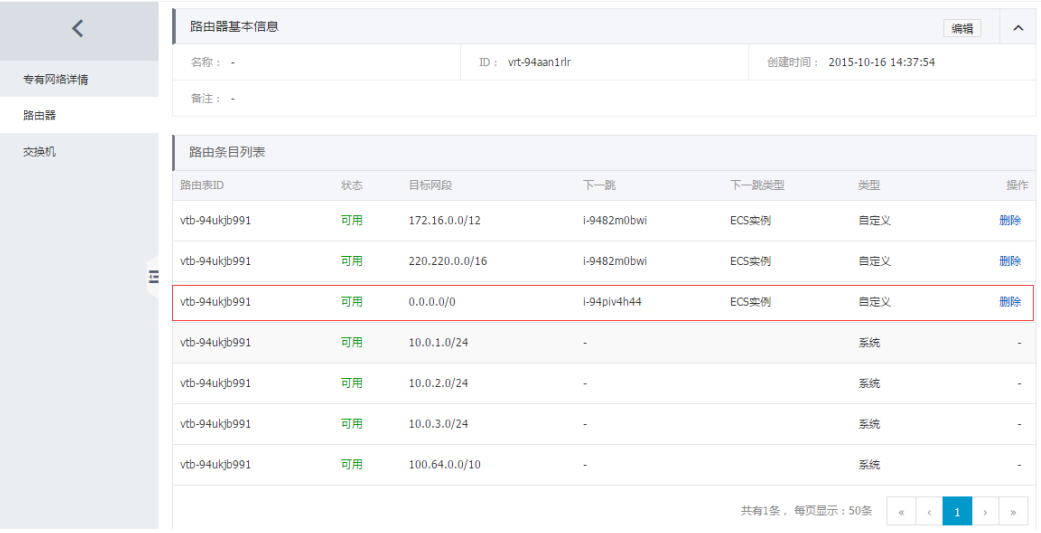

### <span id="page-8-2"></span>**3.5**、建立私网 **IP** 组

建立 IP 组对象: 建一个"私网"IP 组, 加入两台服务器的 ip。

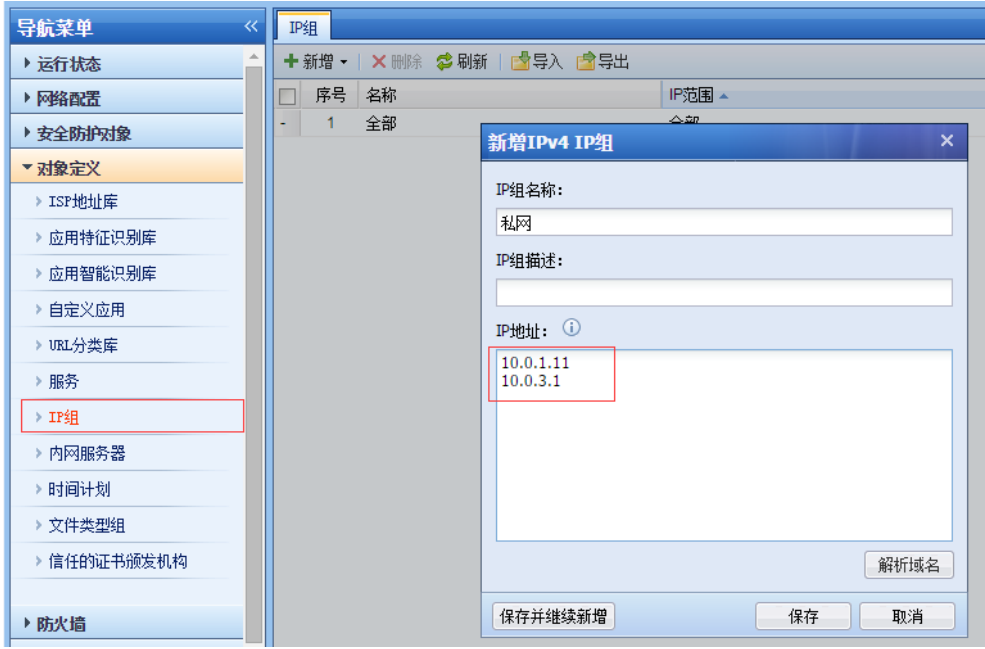

# <span id="page-9-0"></span>**3.6**、配置 **SNAT** 策略

源地址转换 SNAT: 私网客户端可访问公网服务

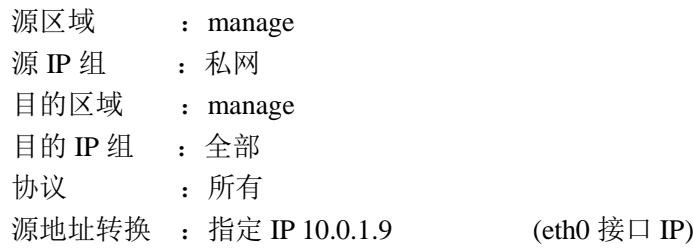

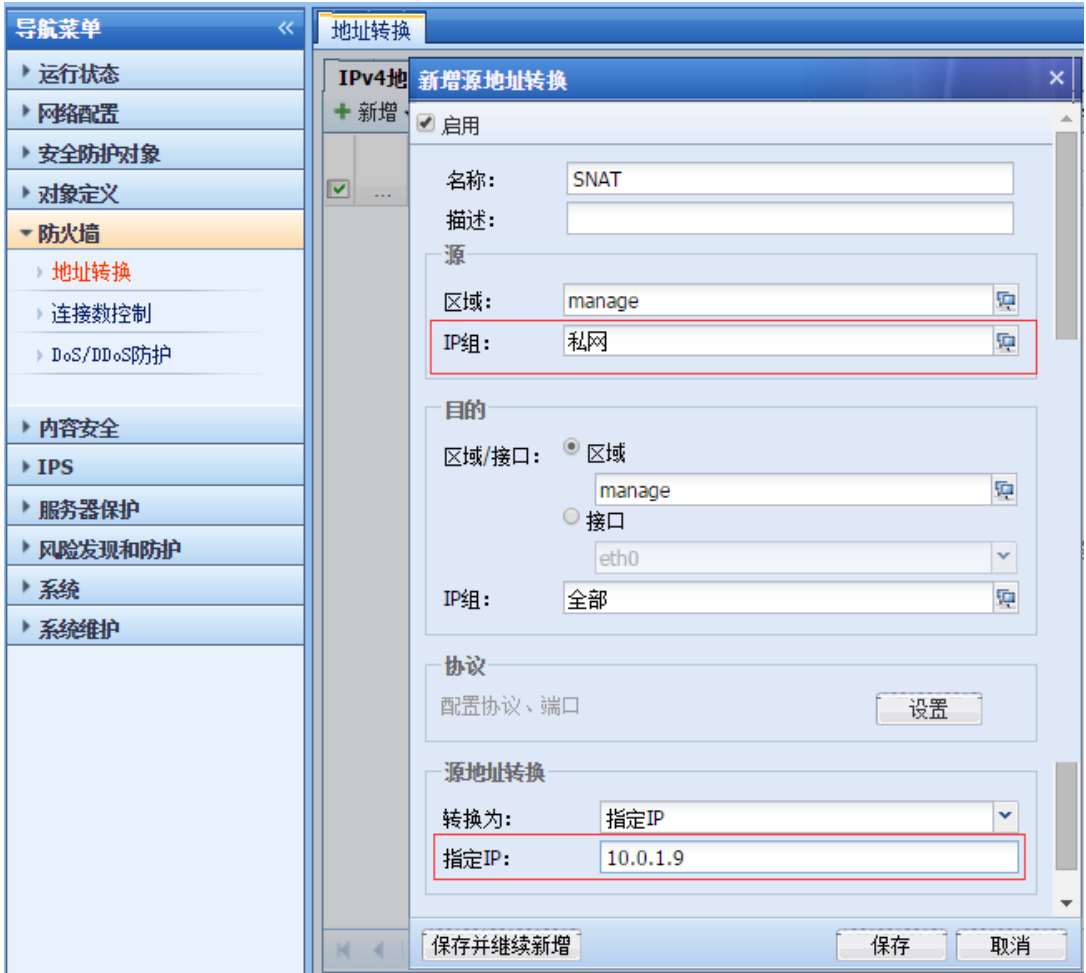

## <span id="page-10-0"></span>**3.7**、配置 **DNAT** 策略

目的地址转换 DNAT:公网客户端可通过 EIP 访问私网服务,如开放的 80 端口 web 服务

源区域 : manage 目的 IP : 指定 IP 10.0.1.9 # ( eth0 接口 IP) 协议类型 :TCP 目的端口 :80 目的地址转换: 指定 IP 10.0.3.1 # (需要映射提供访问服务的私网服务器 IP)

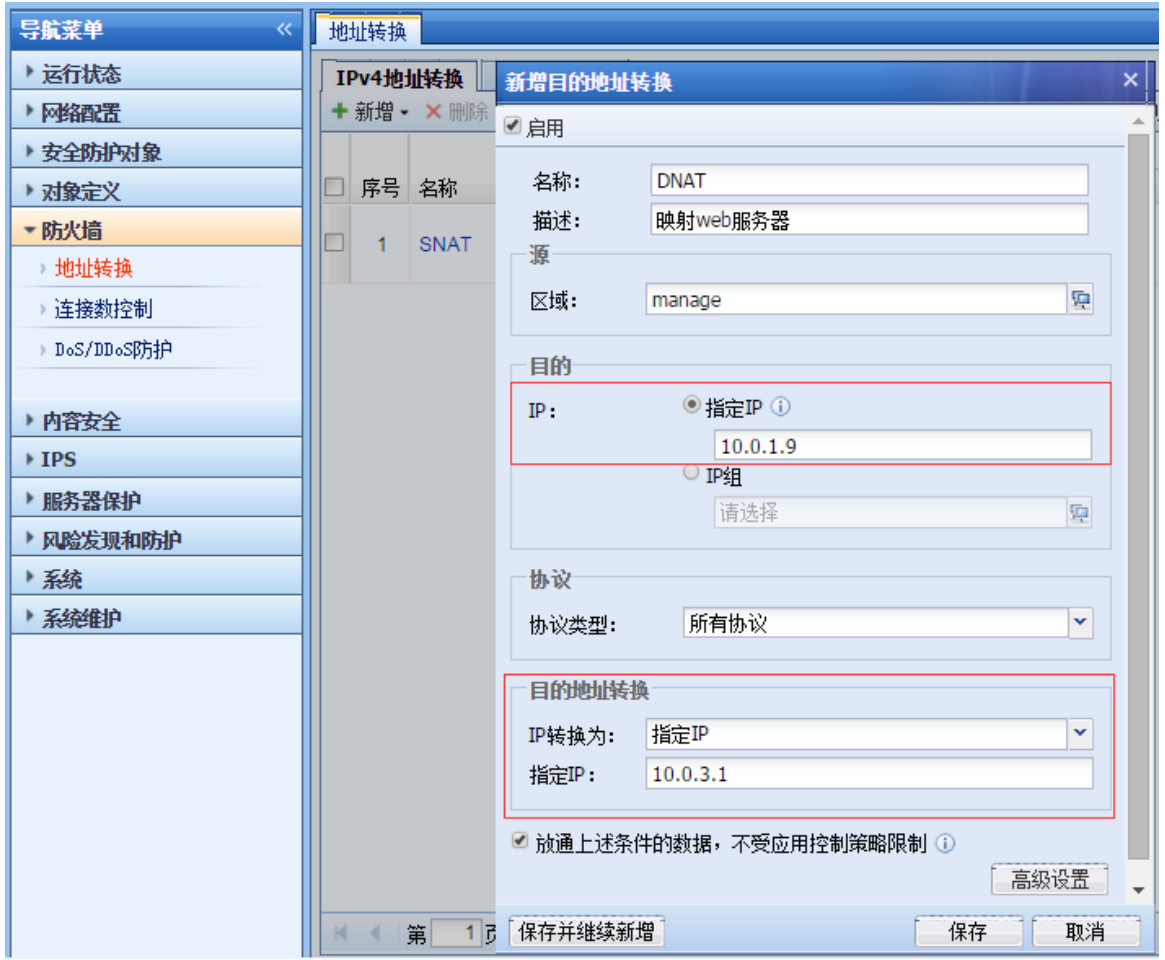

## <span id="page-11-0"></span>**3.8**、配置应用控制策略

配完 NAT 策略后网络配置已经完成,但由于 vNGAF 默认是阻拦所有数据包的,我们 需要配置策略将客户需要的业务数据放通,这里放通 SNAT 场景(私网→公网)数据访问(用 户可以根据自己的需要放通相应的业务)。

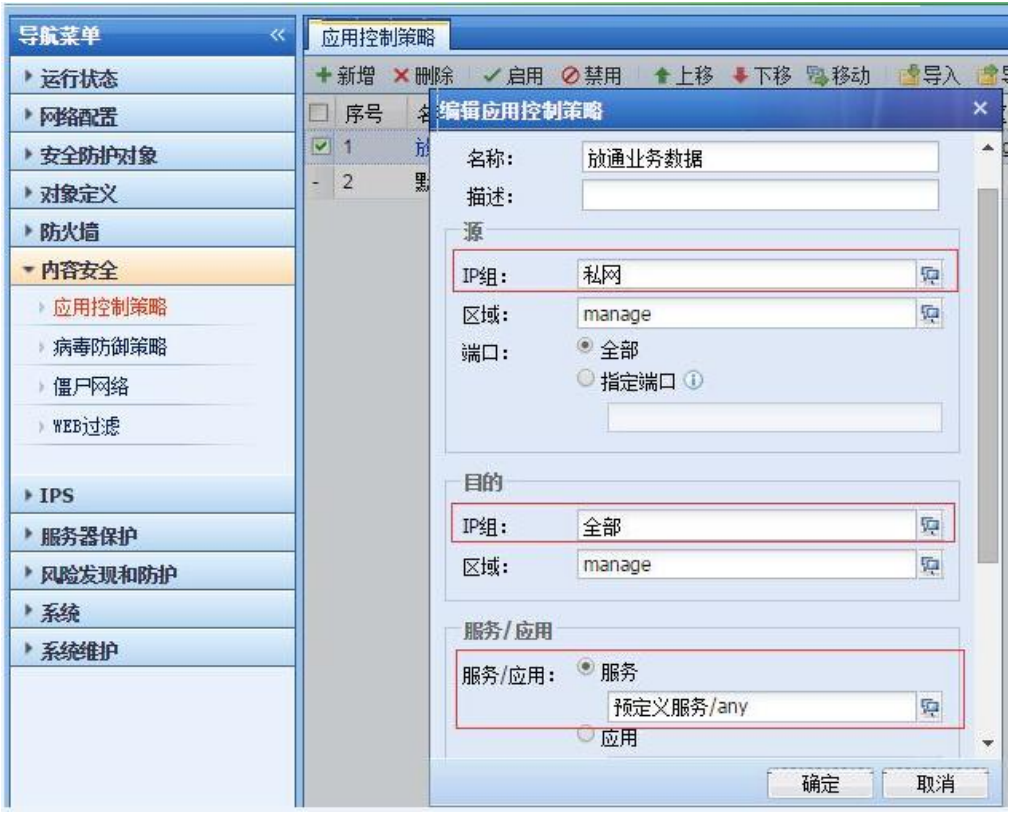

以上步骤完成后,基本网络配置完成,其它功能策略,客户按需配置

# <span id="page-12-0"></span>四、注意事项

在阿里控制台修改 vNGAF 私网 IP, 当 vNGAF 恢复默认配置时, 密码恢复为 admin。 在阿里控制台重置 vNGAF 密码,当 vNGAF 恢复默认配置时,密码恢复为阿里控制台所设 密码。